## https://www.defensetravel.dod.mil/Passport/bin/Passport.html

The above link will take you to the TraX module.

| Login/E | -Mail Address 🧃   |         |           |            |
|---------|-------------------|---------|-----------|------------|
| Loginy  | Password          |         |           |            |
|         | 🥎 P               | assword | d Login   |            |
|         |                   | CAC L   | ogin      |            |
| E F     | orgot Your Passwo | ord?    | ogin Help | 2 Register |

After logging in, click on the Training icon that looks like a blackboard.

| User Profile    | HOME 😵 Help Tickets 🚺 Knowledge Center 🄤 Training 💱 Trip Tools 📝 Feedback |  |  |  |  |
|-----------------|---------------------------------------------------------------------------|--|--|--|--|
| TRIP TOOLS      | DoD Travel Explorer Home                                                  |  |  |  |  |
| Trip Calculator |                                                                           |  |  |  |  |

On the next page, click the "View All" radio button.

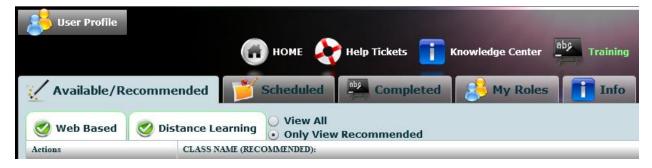

From there, just scroll down to the title of the training module you need to complete and click the "Launch" button on the left.